School Pathways Knowledge Base - https://schoolpathways.com/knowledgebase/

## [mini article](https://schoolpathways.com/knowledgebase/doku.php?id=tag:mini_article&do=showtag&tag=mini_article), [special programs,](https://schoolpathways.com/knowledgebase/doku.php?id=tag:special_programs&do=showtag&tag=special_programs) [student records](https://schoolpathways.com/knowledgebase/doku.php?id=tag:student_records&do=showtag&tag=student_records)

## **Trigger Email Setup for EL & SPED**

1. Go to the **Options** area on any page in the SIS. (It is located in the bottom right-hand corner of the page)

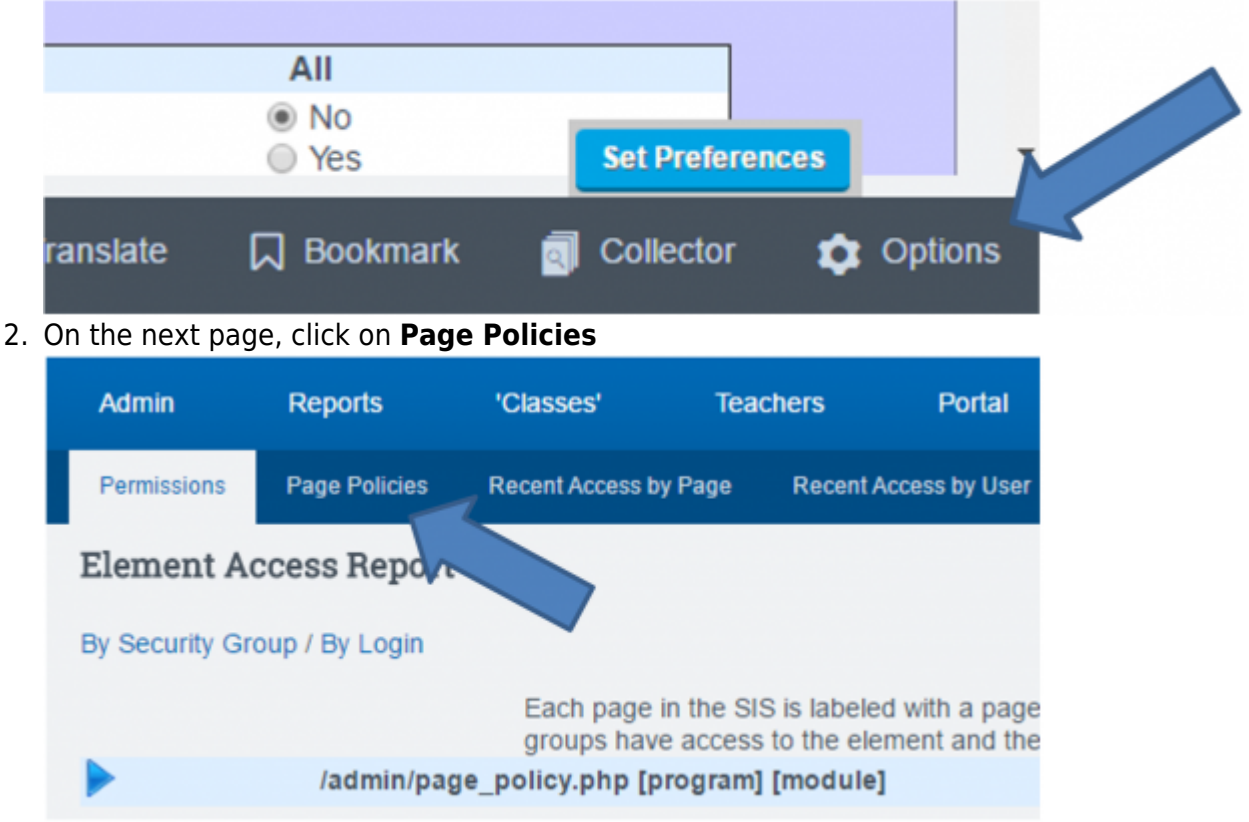

3. Next pick **admin/registration/enroll** from the dropdown list and click **Update**

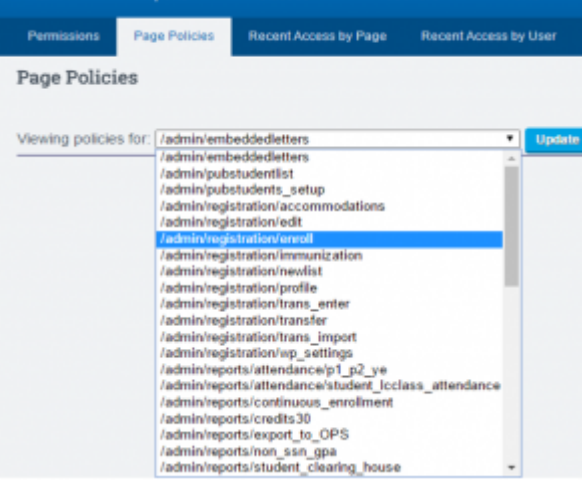

4. Add in the email address(es) for staff you wish to received notice when a new EL or SPED student is enrolled. If you want to notify more than 1 staff member **separate the email addresses by a semi-colon (;)**

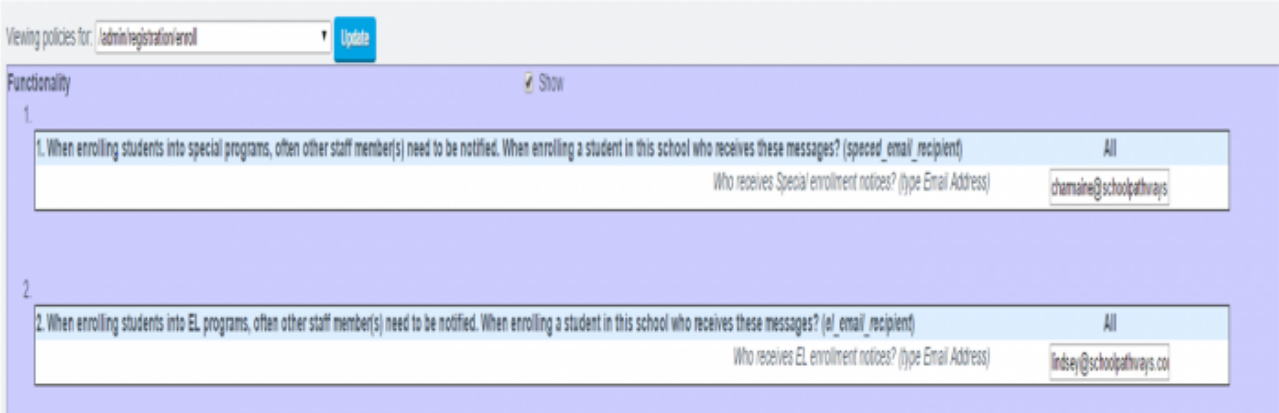

5. After you have followed those steps, you will see these names whenever you go to add an EL or SPED Special Enrollment in the Enrollment Area of the SIS"

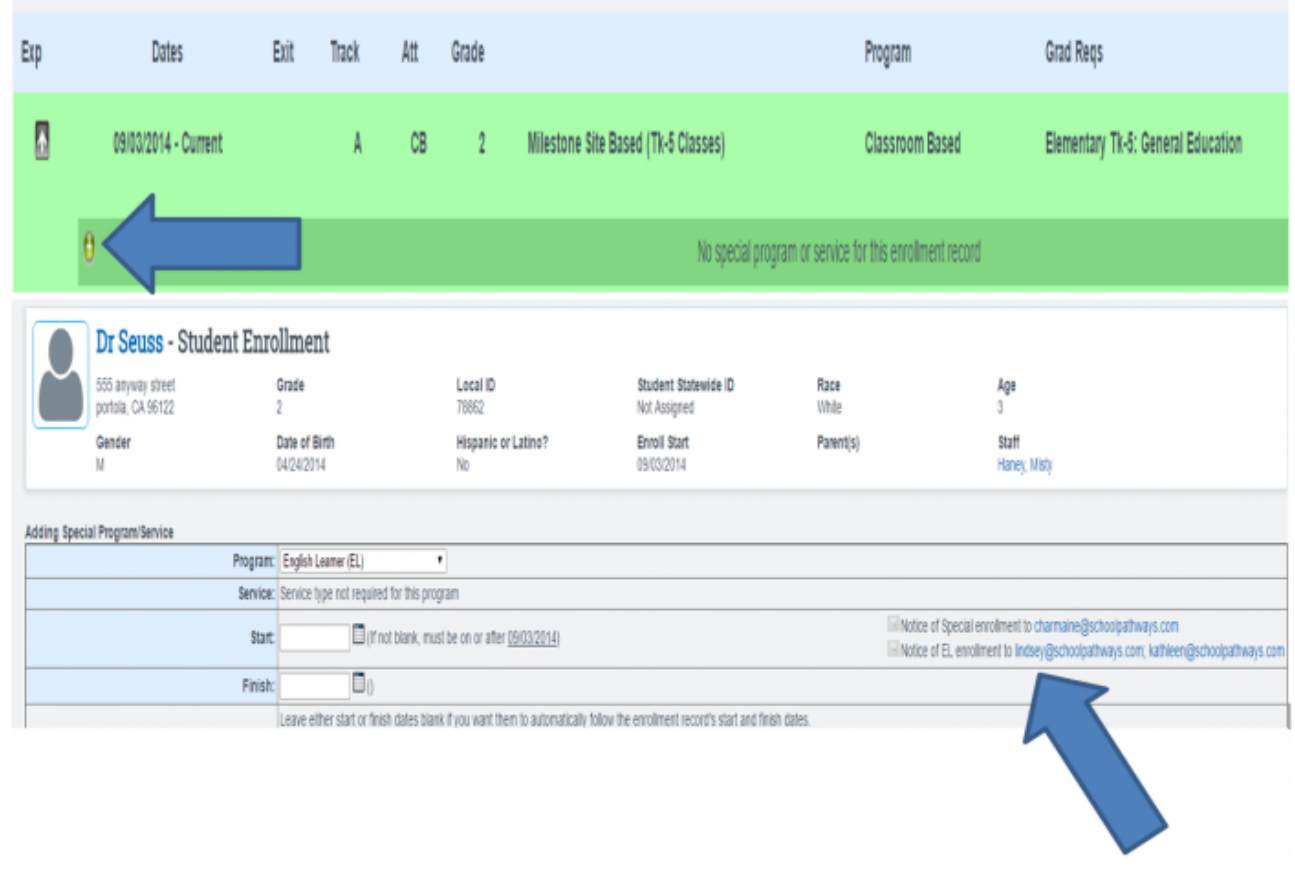

From:

.

<https://schoolpathways.com/knowledgebase/> - **School Pathways Knowledge Base**

Permanent link: **[https://schoolpathways.com/knowledgebase/doku.php?id=plsis:trigger\\_email\\_setup](https://schoolpathways.com/knowledgebase/doku.php?id=plsis:trigger_email_setup)**

Last update: **2017/05/09 15:57**